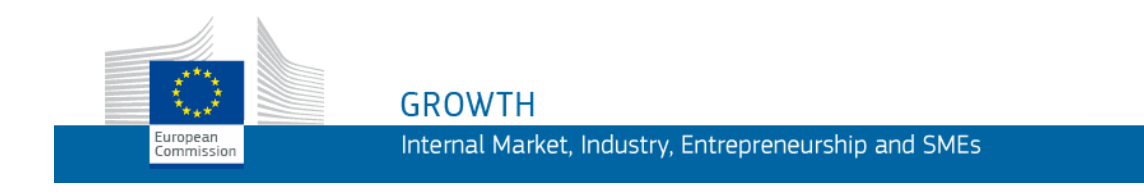

Guide To Using

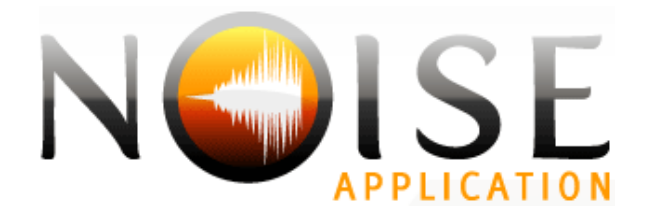

**Last Update: 10/10/2016** 

# **Contents**

## **Getting Started**

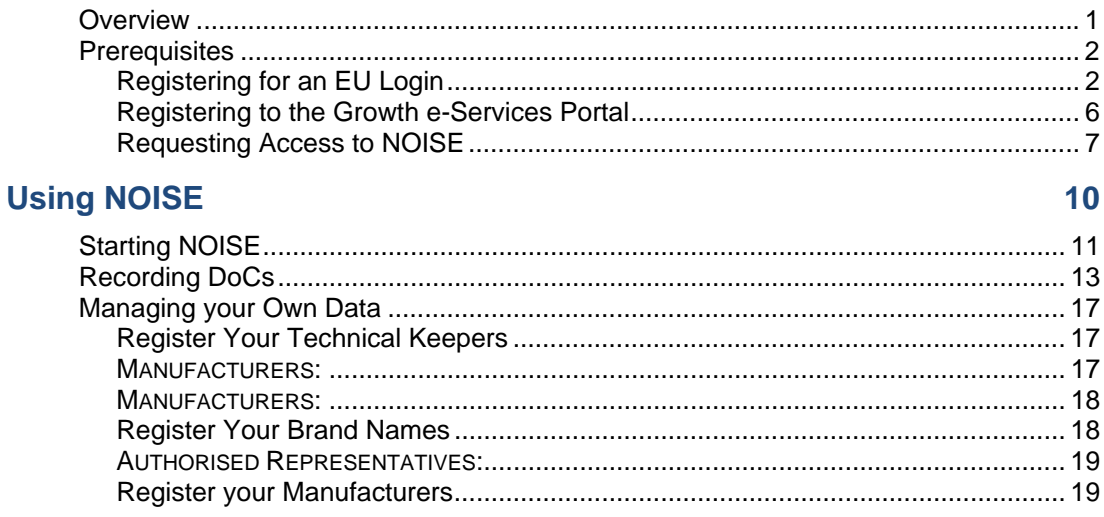

### **Index**

 $\mathbf{1}$ 

# <span id="page-2-0"></span>**Getting Started**

# <span id="page-2-1"></span>**Overview**

Followin[g Directive 2000/14/EC o](http://eur-lex.europa.eu/LexUriServ/LexUriServ.do?uri=OJ:L:2000:162:0001:0078:EN:PDF)f the European Parliament and the Council of 8 May 2000 concerning the approximation of the laws of the Member States relating to the noise emission in the environment by equipment for use outdoors and throughout the Single Market, there is now a legal obligation for manufacturers to accompany their equipment with an EC declaration of conformity (DoC) stating that the equipment is in conformity with the provisions of this directive and any other pertinent directives.

Before placing on the market or putting into service any equipment referred to in Article 12 of the same Directive, the manufacturer, or his authorised representative established in the Community, needs to subject each type of equipment to one of the following conformity assessment procedures described in the Directive.

The Commission has developed a dedicated online tool for manufacturers (or their authorised representatives) to register their noise emission related DoCs, as well as for Member State authorities to consult and assess the received DoCs. The tool is called NOISE and is available from the secured Growth e-Services Portal on the Web.

This User Guide explains how to get access to NOISE and how to use it as either a manufacturer, an authorised representative, a Member State authority or a Notified Body appointed by a Member State to carry out or supervise the conformity assessment procedures as described in Article 14 of th[e Directive 2000/14/EC.](http://eur-lex.europa.eu/LexUriServ/LexUriServ.do?uri=OJ:L:2000:162:0001:0078:EN:PDF)

## <span id="page-3-0"></span>**Prerequisites**

NOISE is accessible through the European Commission Authentication System (EU Login). To gain access to the application, you must:

- 1) Have a valid EU Login account
- 2) Register to the Growth e-Services portal
- 3) Request and be granted access to NOISE as either a manufacturer, an authorised representative, a Member State authority or a Notified Body.

These 3 steps will be successively described in the following pages.

## <span id="page-3-1"></span>**Registering for an EU Login**

Follow the steps below **ONLY** if you do **NOT** have a valid, active EU Login account. Skip this section if you have a valid active EU Login account, and jump directly to ['Registering to the Growth e-Services Portal',](#page-7-0) p[. 6](#page-7-0) if you have not yet registered it to the Growth e-Services Portal, or to ['Requesting Access to](#page-8-0) [NOISE',](#page-8-0) p. [7 i](#page-8-0)f it is already registered in the Portal.

#### ♦ **To register for an EU Login account:**

- 1. Open the Growth e-Sevices Portal login page at: <https://webgate.ec.europa.eu/growth-portal/>
- 2. Click **Login**:

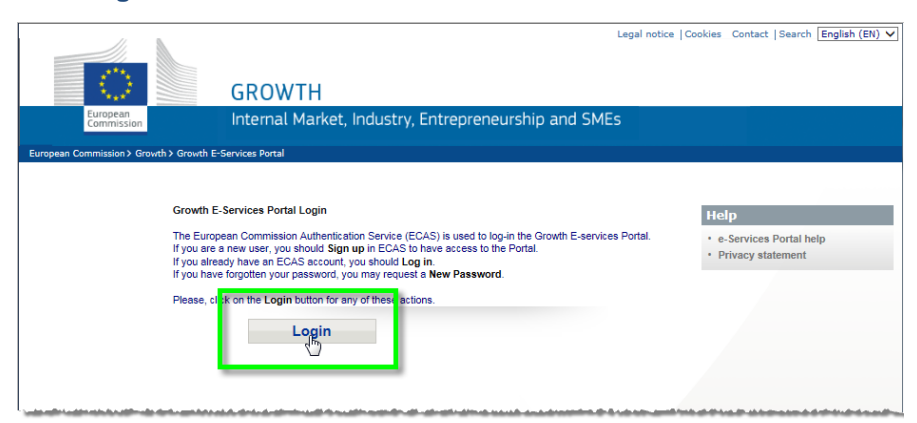

*Figure 1 – Growth e-Sevices Portal login page* 

*Result:* The *EU Login – growth-portal requires you to authenticae* page appears.

3. Click **Create an account**:

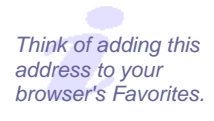

I

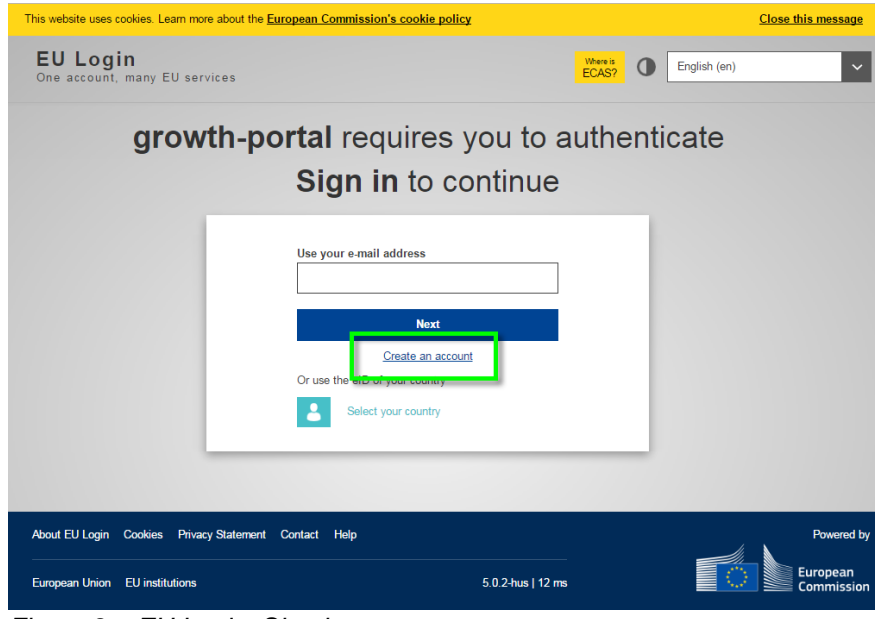

*Figure 2 – EU Login: Sign in page* 

*Result:* The *EU Login – Create an account* page appears:

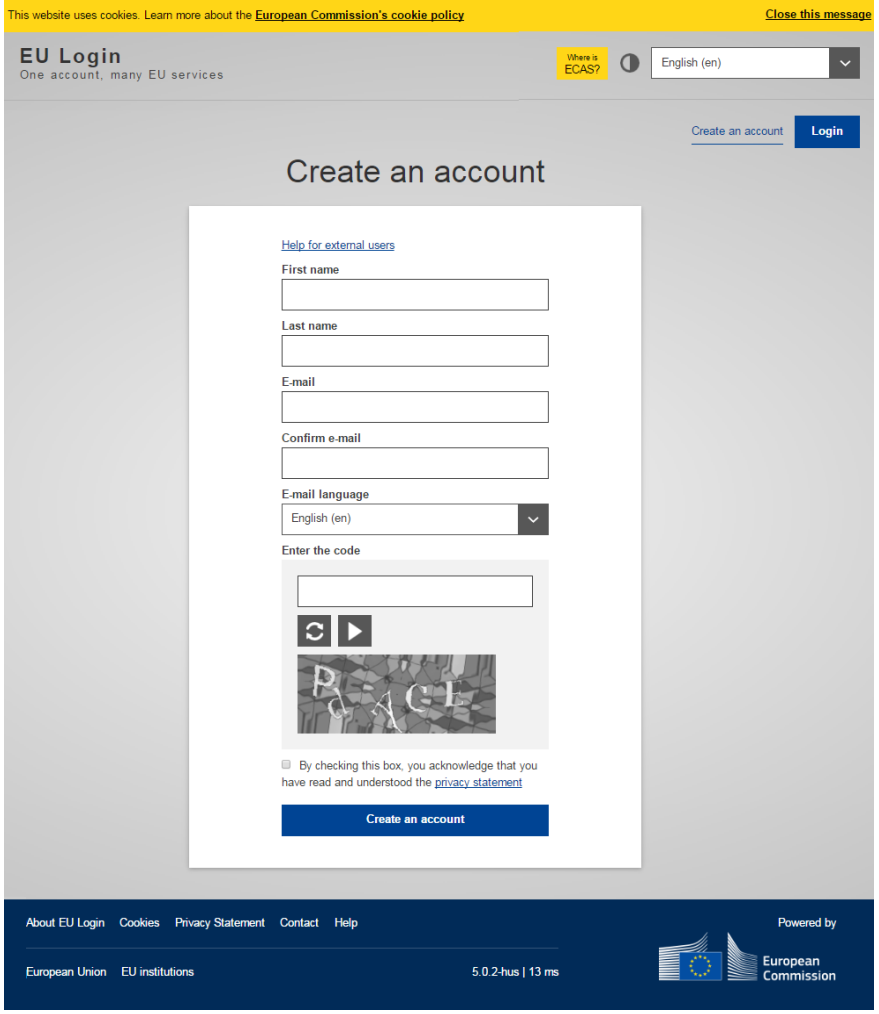

*Figure 3 – EU Login: 'Create an account' page* 

- 4. Complete the *EU Login Create an account* page as follows:
	- enter your first name and last name,
	- enter your professional email address, and then repeat it for confirmation in the next input box,
	- select your language,
	- enter the text displayed in the security image,
	- read the privacy statement and accept it by selecting the check box,
	- click **Create an account**.
	- *Result:* You are informed that an email will be sent to you. The email will be sent to the email address that you specified in the previous step. It will contain a link to set a password for your EU Login account. Should no such mail arrive, please instruct your antispam to whitelist sender address to accept mails fro[m automated-notifications@nomail.ec.europa.eu.](mailto:automated-notifications@nomail.ec.europa.eu)
- 5. Open the Inbox associated to the email account with which you registered to the EU Login service, and open the email message that was sent to you by *European Commission Authentication Service*. Click the **this link** hyperlink in the email:

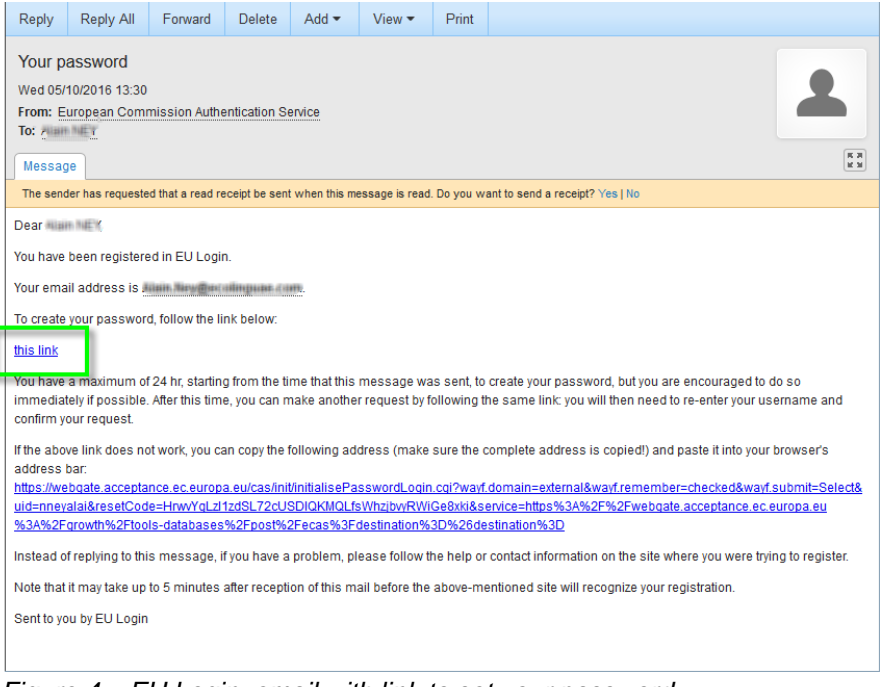

*Figure 4 – EU Login: email with link to set your password* 

#### **24h restriction**

Please note that you have **only 24h** to click the link in the email. Beyond that delay, the original email link will no longer work; you will have to request a new first password by clicking the **Lost your password?** hyperlink on the second part of the EU Login – Sign in page (see Fig. 7). A new email, with a new password initialisation link, will then be sent to your email address.

6. On the *New password* page, enter a password of your choice (please observe the password format requirements at the bottom of the page), repeat the password in the next box and click **Submit**:

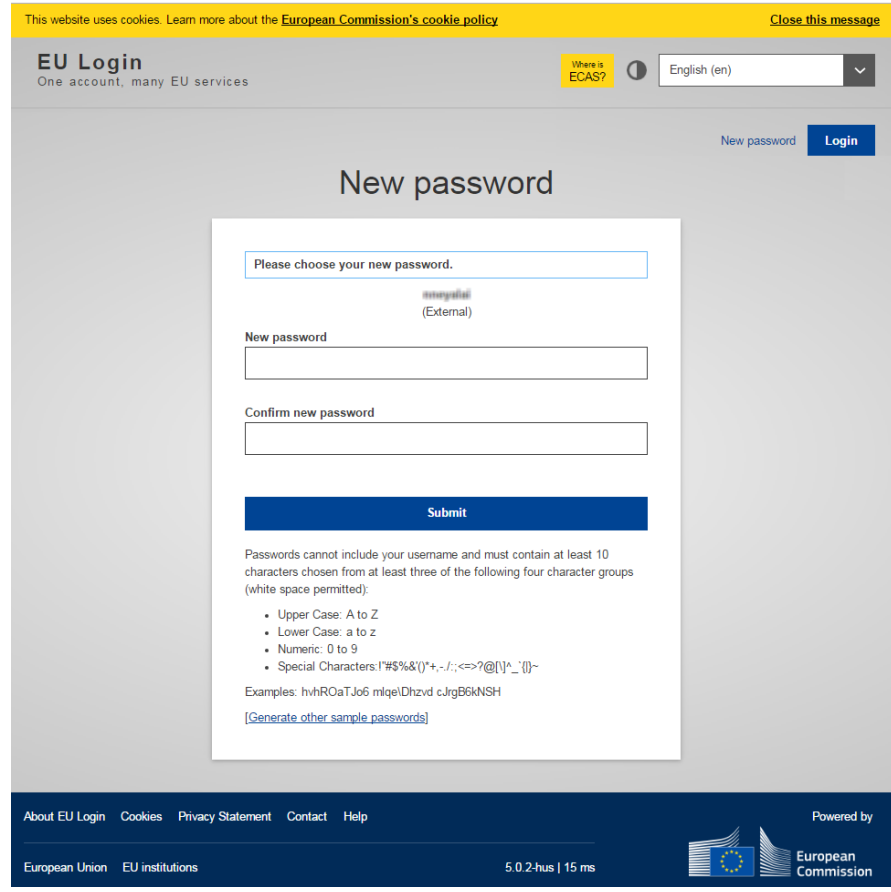

*Figure 5 – EU Login: 'New password' page* 

*Result:* The system informs you that your EU Login password has been successfully initialised. You now have a valid EU Login account with a password of your choice. With this information, you can now request access to NOISE, as described in the following pages.

# <span id="page-7-0"></span>**Registering to the Growth e-Services Portal**

The steps below are mandatory and can only be performed if you have never registered to the Growth e-Services Portal with your EU Login account. Skip this paragraph and jump directly to ['Requesting Access to NOISE',](#page-8-0) p[. 6 i](#page-8-1)f you have already registered with your EU Login account.

- ♦ **To register to the Portal** 
	- 1. Open the Growth e-Services Portal login page: <https://webgate.ec.europa.eu/growth-portal/>
	- 2. Click **Login**.

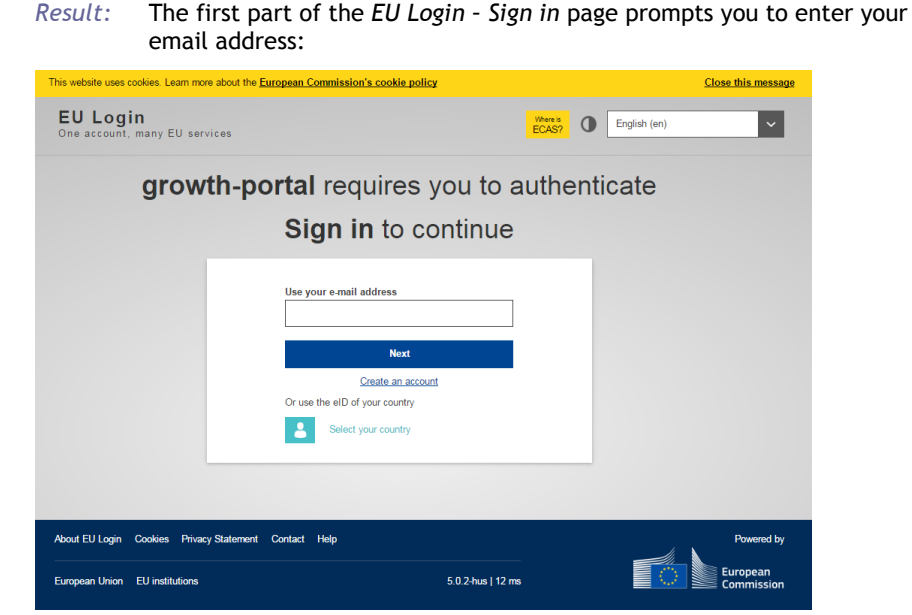

*Figure 6 – EU Login: Sign in page (1: email address)* 

3. Enter your EU Login email address and click **Next**.

*Result:* The second part of the *EU Login – Sign in* page prompts you to enter your EU Login password:

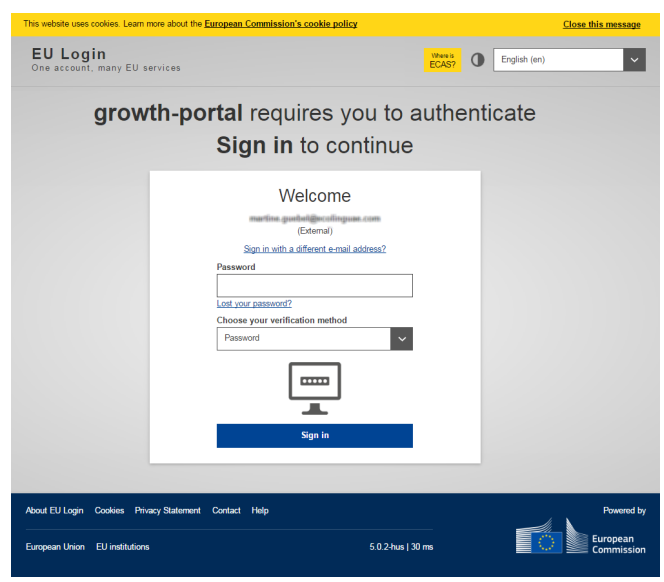

*Figure 7 – EU Login: Sign in page (2: password)* 

- <span id="page-8-1"></span>4. Enter your EU Login password and click **Sign in**. (Should you have forgotten your EU Login password, you can click the 'Lost your password?' hyperlink under the 'Password' box to set a new one).
	- *Result:* You are prompted to visit to the Growth e-Services Portal in order to activate your account.
- 5. Simply click **Register**.

That's it!

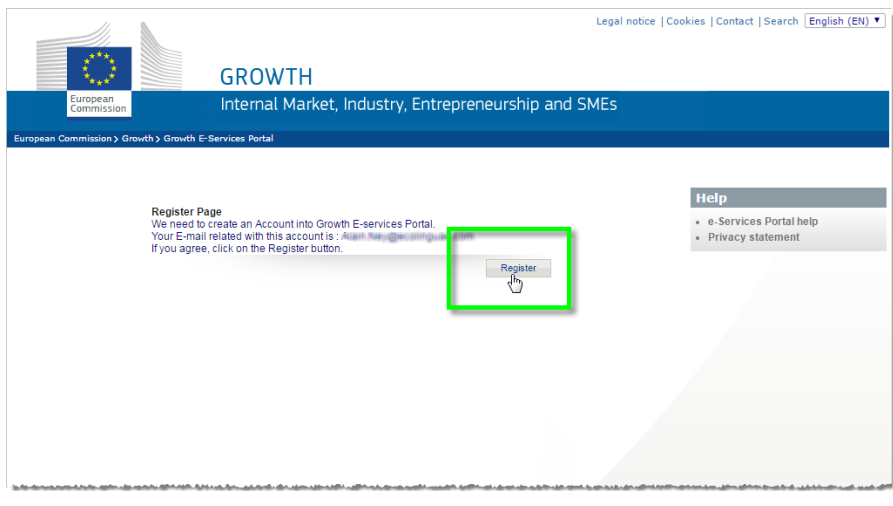

## <span id="page-8-0"></span>**Requesting Access to NOISE**

When you have performed the one-off procedure to obtain an EU Login account, set your password and register to the Portal, you can request access to NOISE. Follow the steps below **ONLY** if you do **NOT** have access to NOISE yet. Otherwise, go directly to ['Starting NOISE',](#page-12-0) p. 11.

- **Proceed as follows:** 
	- **1.** Open the Growth e-Services Portal login page: [https://webgate.ec.europa.eu/growth-portal/.](https://webgate.ec.europa.eu/growth-portal/index.cfm?fuseaction=stk_public_myprofile.edit)
	- **2.** Click **Login**.
	- **3.** Enter your EU Login Username (or email address) and password, and click **Login!**
	- **4.** From the portal Home page, click the **My Applications** hyperlink:

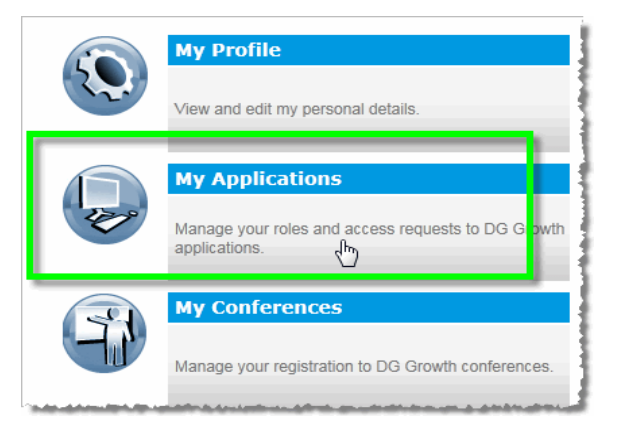

**5.** In the *Available applications for subscription* section, click the **Request Access** hyperlink next to NOISE:

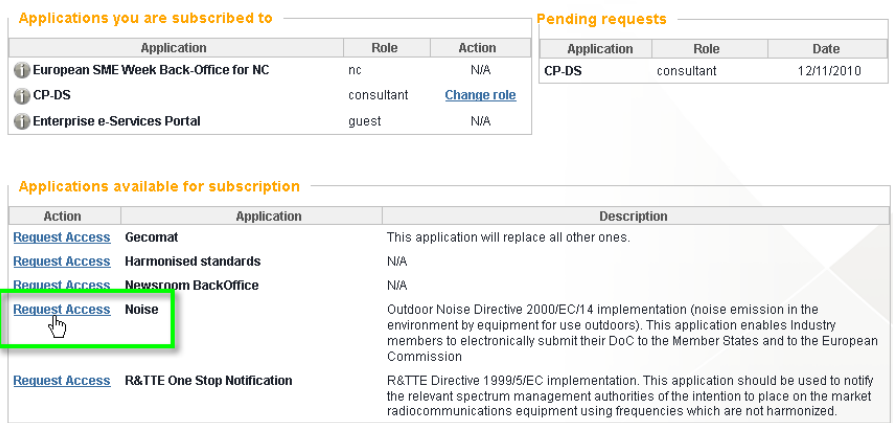

#### **6.** Select your role from the following:

#### **Setting role for application [Noise]**

- Setting role for application [Noise]<br>Outdoor Noise Directive 2000/EC/14 implementation (noise emission in the environment by equipment for<br>use outdoors). This application enables Industry members to electronically submit

#### Step 1/2 : Select a role for this application

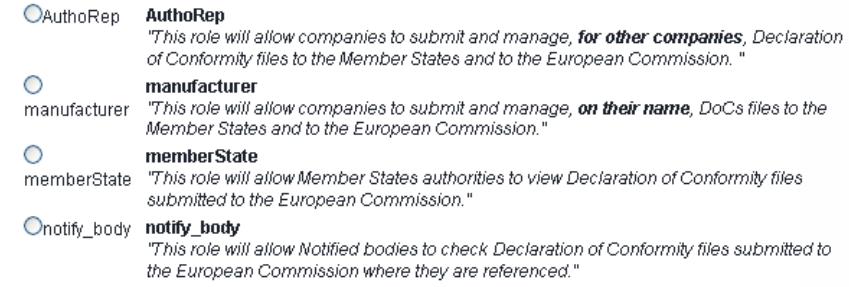

#### Available roles include:

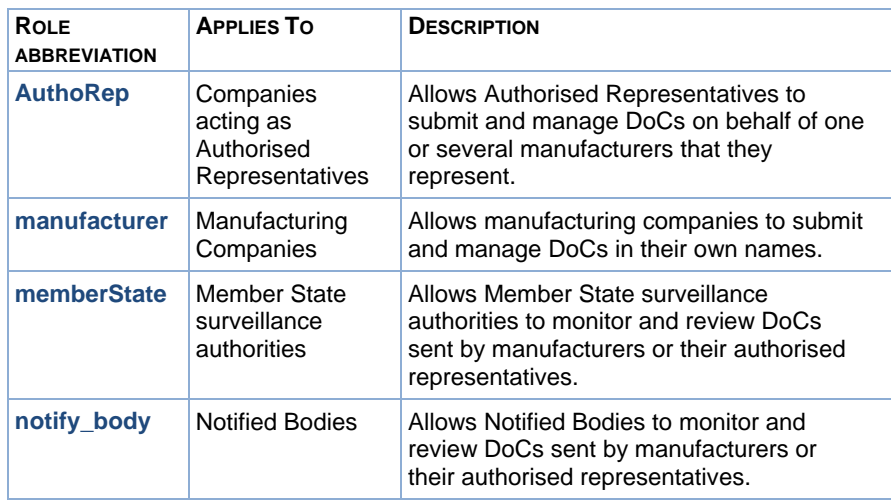

#### **7.** Click **Next**.

- **8.** Complete your personal data in the next window, and click **Save**.
	- *Result:* Your access request to NOISE will now be evaluated by the NOISE Administrator. Once accepted, you will receive an email confirming your access to NOISE. Once you receive this message, you can start using NOISE.

### **Changing role**

*Should you need to change your role in the future, proceed as follows:*

- *1. Return to 'My Applications' in the Growth e-Services Portal.*
- *2. In the Action column under the 'Applications you are subscribed to' section, click the Change role hyperlink next to your current role in Noise role:*

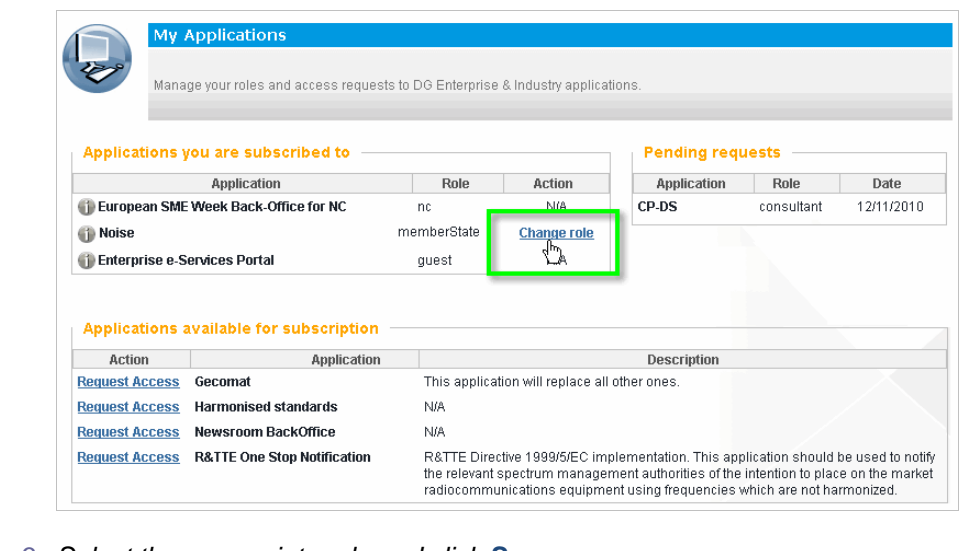

*3. Select the appropriate role and click Save*.

# <span id="page-11-0"></span>**Using NOISE**

#### **IN THIS SECTION**

- [Starting NOISE 11](#page-12-0)
- [Recording DoCs 13](#page-14-0)
- [Managing your Own Data 17](#page-18-0)

This Chapter describes the basic operations you can perform in NOISE, including:

- If you are a Manufacturer:
	- **Record declarations of conformity** concerning your own products.
	- Manage your data i.e.:

i) **Register your Authorised Representatives**, i.e. the companies which are allowed to submit declarations of conformity concerning your products on your behalf.

ii) **Register your Technical Keepers**, i.e. the persons responsible for holding your own technical documentation.

• If you are an Authorised Representative:

– **Record declarations of conformity** on behalf of a manufacturer for which you are acting as an authorised representative.

– **Register the manufacturers** for which you will be submitting declarations of conformity.

# <span id="page-12-0"></span>**Starting NOISE**

NOISE can be accessed by registered manufacturers as well as their authorised representatives, Member State authorities, Notified Bodies and System Administrators. Depending on your user profile, however, different options will be available in the user interface.

#### ♦ **To start NOISE**

- 1. Open the Growth e-Services Portal login page: <https://webgate.ec.europa.eu/growth-portal/>
- 2. Click **Login**.
- 3. Enter your EU Login email address in the first *Sign in* page, and then click **Next.**
- 4. Enter your EU Login password in the second *Sign in* page, and then click **Sign in**. (Should you have forgotten your EU Login password, you can click the 'Lost your password?' hyperlink under the 'Password' box to set a new one).

*Result:* The Growth e-Service Portal home page appears.

5. Click the **Noise** hyperlink in the *Applications* section.

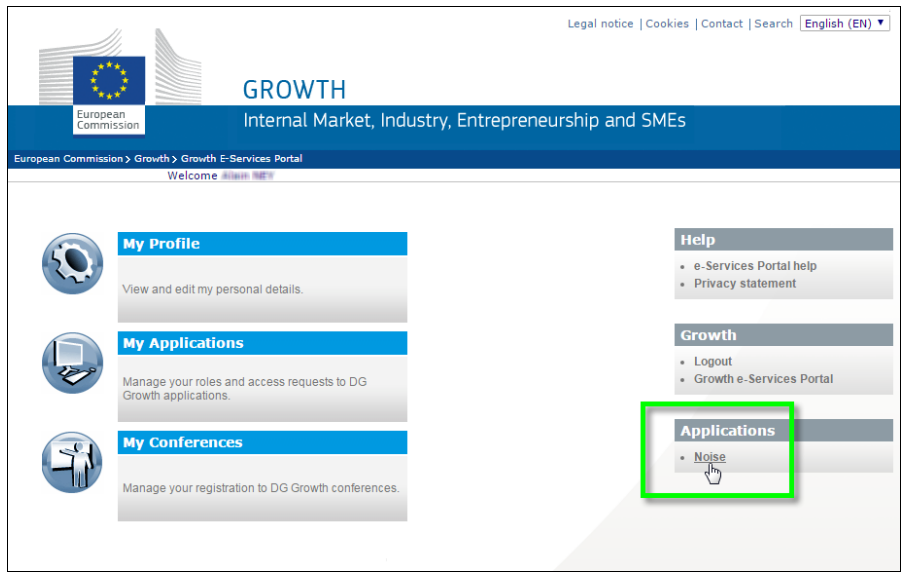

*Figure 8 – Noise in the list of applications offered on the Portal* 

*Result:* The NOISE Home page appears. The features available from the Home page depend on your role in NOISE. The following illustrates the user interface of a user with a Manufacturer role in NOISE:

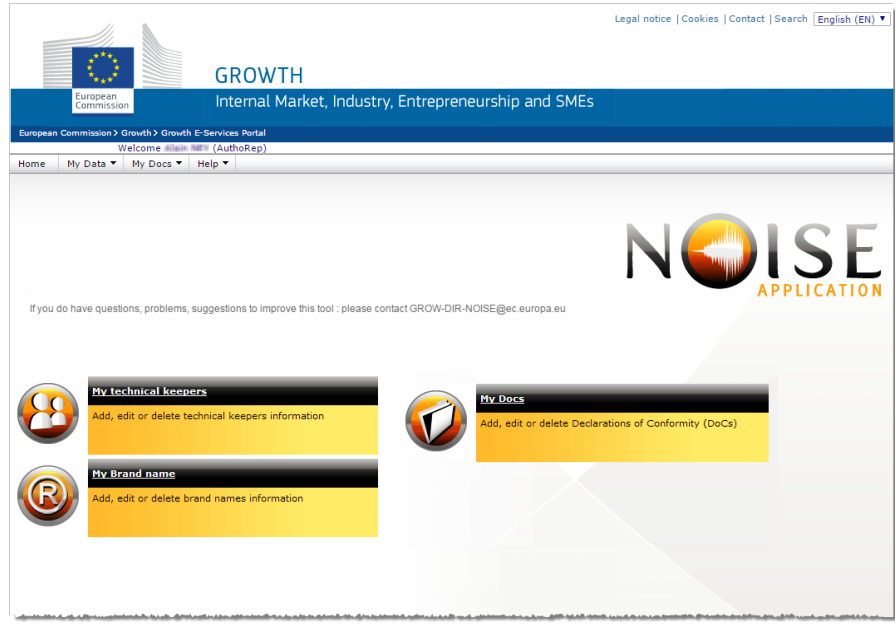

*Figure 9 – NOISE Home page* 

Depending on your role in NOISE, some of the following features may be available:

- **My technical keepers** *(available for users with a Manufacturer role only)* Overview of all the people who keep the technical documentation for your equipment.
- **My brand names** Identify the different brand names under which the products manufactured by the company are sold.
- **My DoCs** Create, edit, save and sign declarations of conformity for your equipment.
- **My manufacturers** *(available for users with an Authorised Representatives role only)* Provide information about the manufacturers for which the authorised representative is entitled to submit declarations of conformity through NOISE.

All these options will be detailed in the following pages.

# <span id="page-14-0"></span>**Recording DoCs**

Electronic declarations of conformity include a full range of identification details and technical specifications about the equipment, as well as the date and place of declaration and the directive(s) concerned. This information can be prepared and saved temporarily, before the final DoC is signed and submitted to the European Commission.

- ♦ **To record a DoC:** 
	- 1. Click the **My DoCs** hyperlink from the NOISE Home page.
	- 2. Click  $\overline{u}$  and DoC at the top right of your list of DoCs.
	- 3. Complete the electronic DoC form with all required information as described in the following pages.

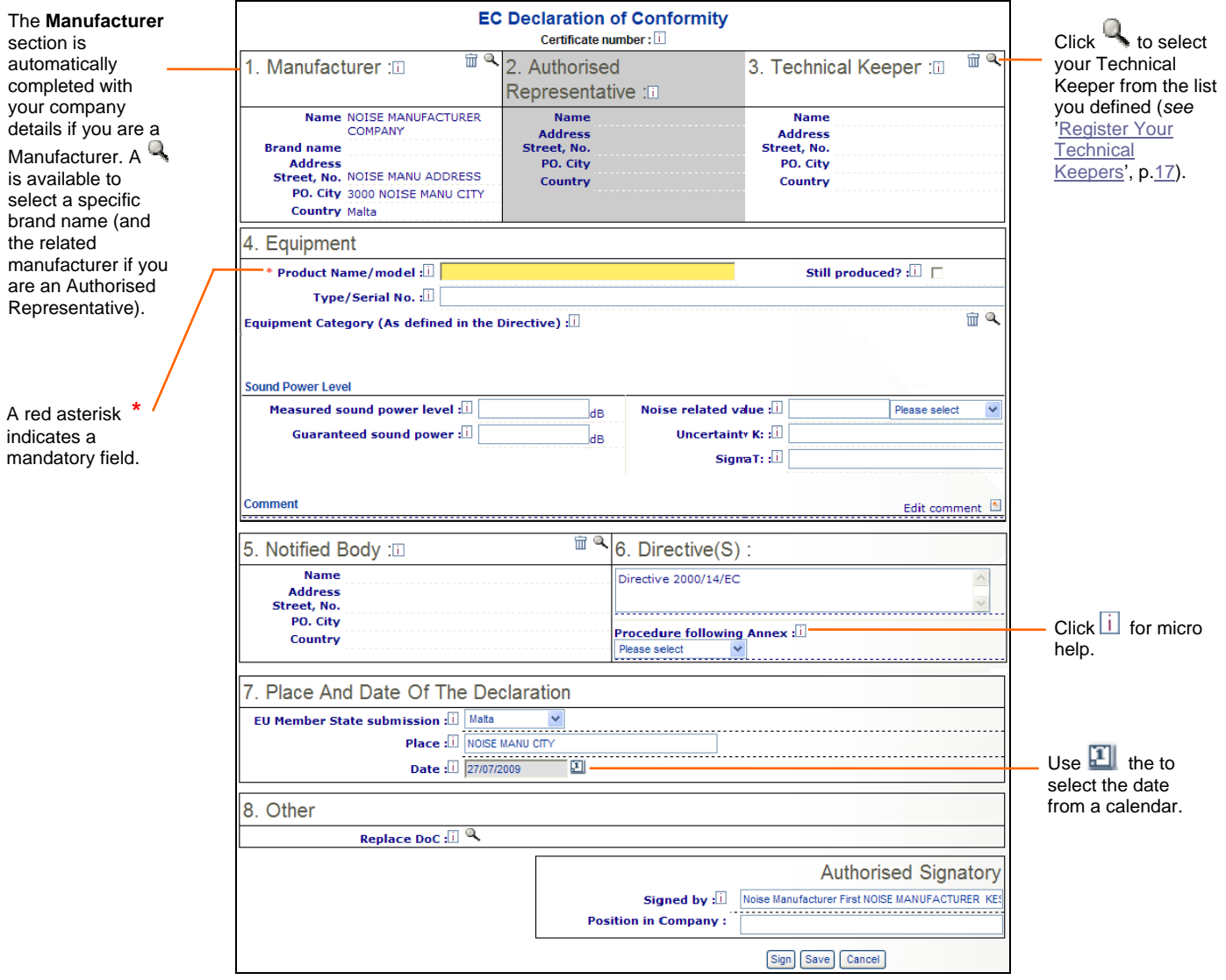

*Figure 10 – DoC details* 

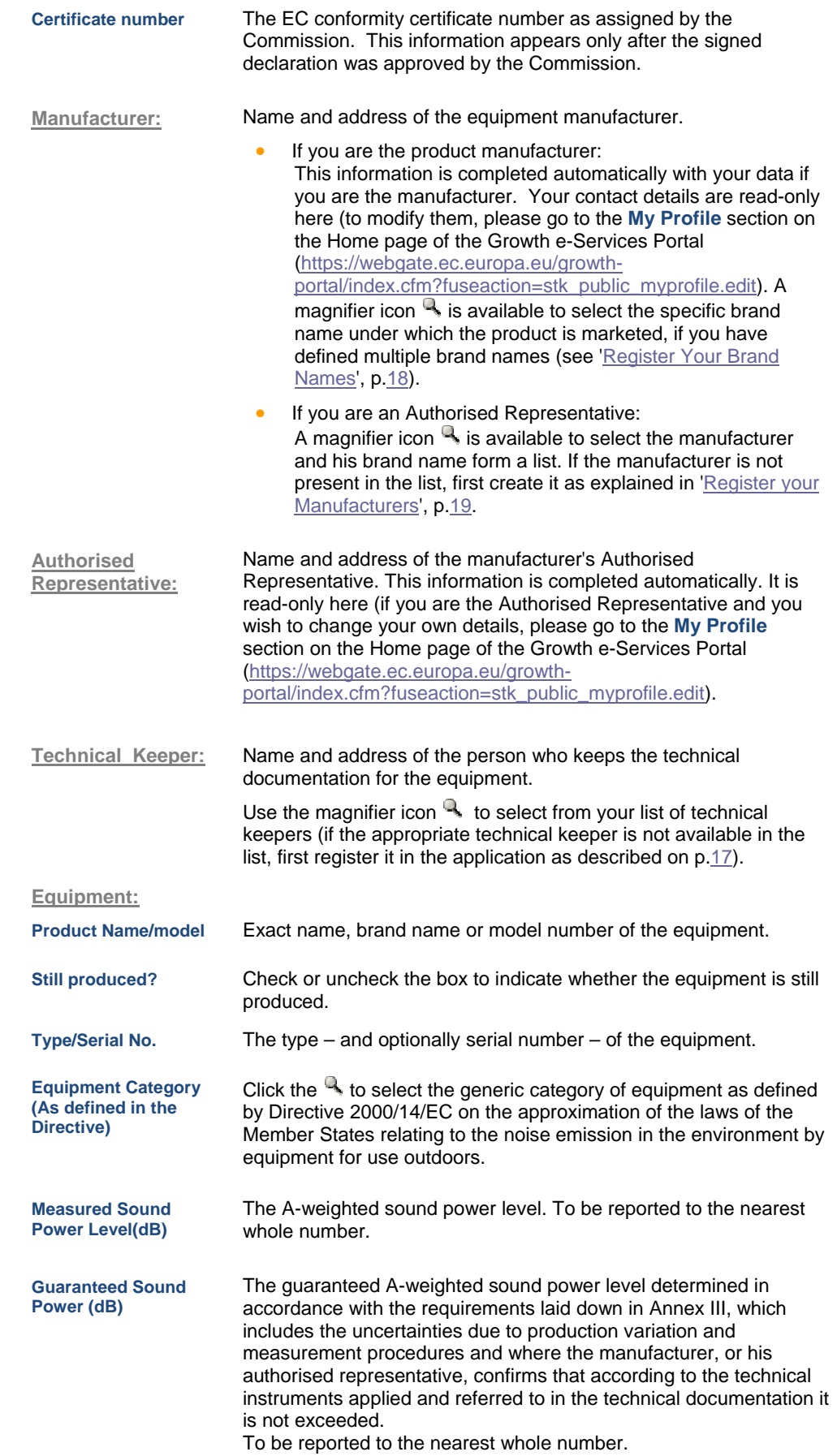

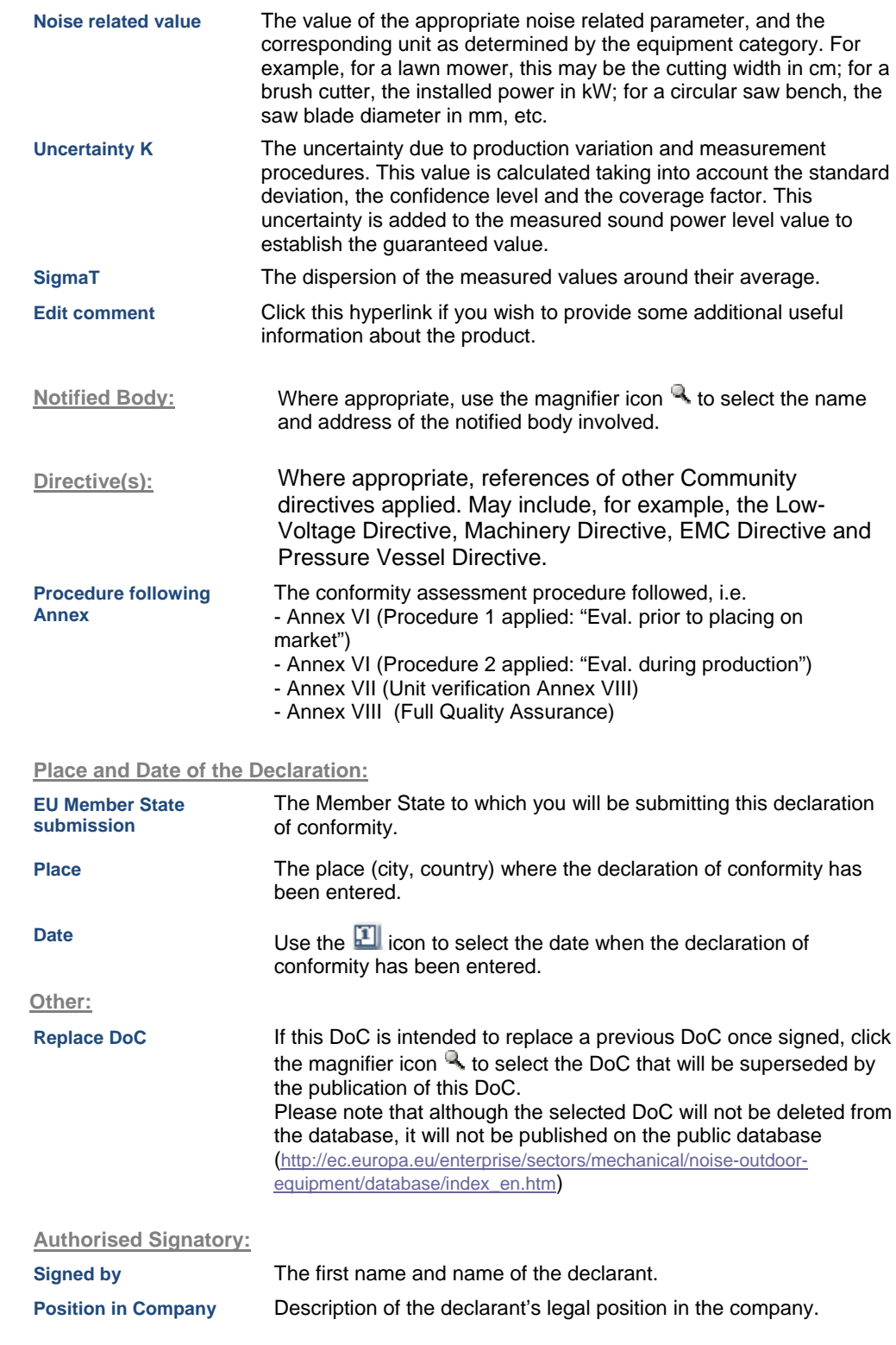

4. Click **Save** if you wish to save without submitting. The DoC will then be saved with a 'Draft' status in your list, indicating that the DoC should not yet be published. To publish it, you will then need to sign it. **Or** 

Click **Sign** if you wish to save the DoC AND subsequently submit it to the European Commission. Signed DoCs are also instantly visible to the related MS authorities. They will be published one week after receipt by the European Commission.

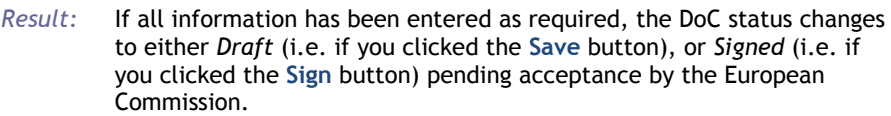

If some mandatory information is missing on the form (please note that more information is required when you sign a DoC than when you save it as draft), a warning is displayed:

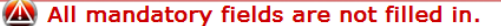

and the missing items are highlighted in orange for you to complete before saving and/or signing again:

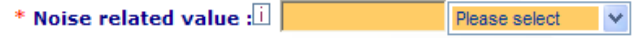

#### **Certificate number**

*Signed DoCs are automatically assigned a certificate number in NOISE. This number uniquely identifies the DoC in the system and is to be used in any future correspondence concerning the declaration of conformity:* 

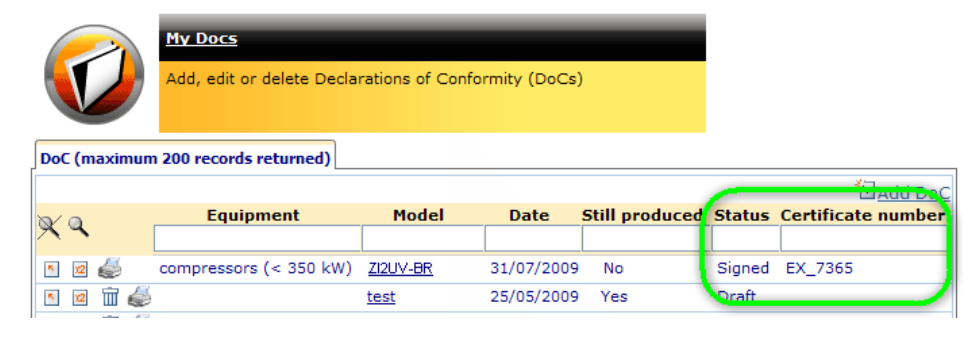

.

# <span id="page-18-2"></span><span id="page-18-1"></span><span id="page-18-0"></span>**Managing your Own Data**

#### **MANUFACTURERS:**

## **Register Your Technical Keepers**

EC declarations of conformity need to mention the names and addresses of the companies that keep the technical documentation for declaring manufacturers. These companies are called 'Technical Keepers'. It is part of the manufacturers' responsibility to record the details of their own technical keepers in a separate section of NOISE. Once a Technical Keeper is registered in NOISE, it becomes available for selection when defining new DoCs.

- ♦ **To register a Technical Keeper:** 
	- 1. Select the **My technical keepers** section from the NOISE Home page Or, Select **My technical keepers** from the **My Data** menu.
	- 2. Click  $\sqrt[4]{\text{d}}$  Technical Keeper at the top right of the technical keeper list.
	- 3. Enter all required details about the technical keeper, and click **Save**.

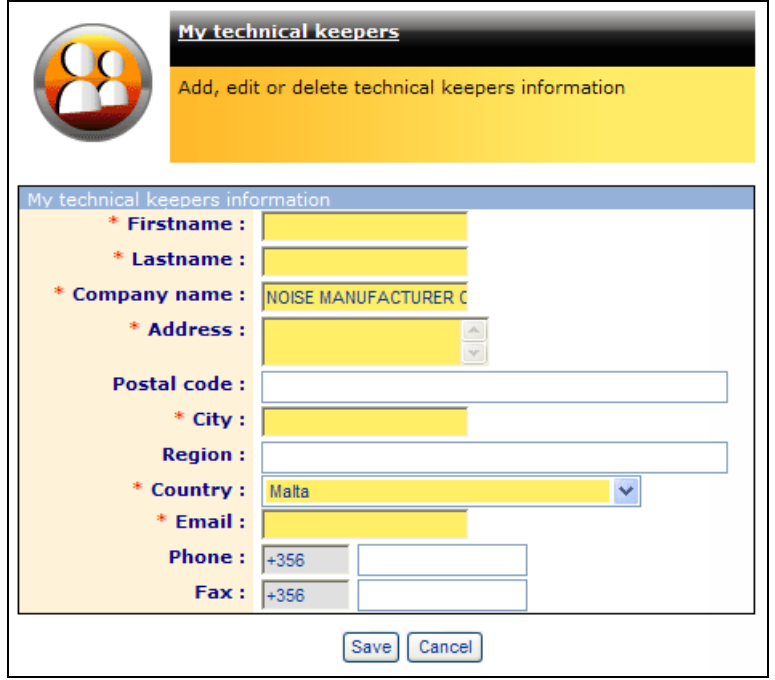

*Figure 11 – Technical Keeper details* 

<span id="page-19-1"></span><span id="page-19-0"></span>**MANUFACTURERS:**

## **Register Your Brand Names**

If you are a manufacturer and your noise-related products are marketed under different brand names in the EU, you should register these names using the dedicated My Brand name feature in NOISE.

- ♦ **To register a brand name** 
	- 1. Select the **My Brand name** section from the NOISE Home page.

Or,

Select **My Brand name** from the **My Data** menu.

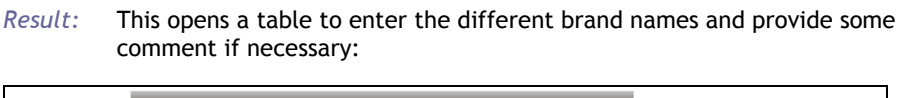

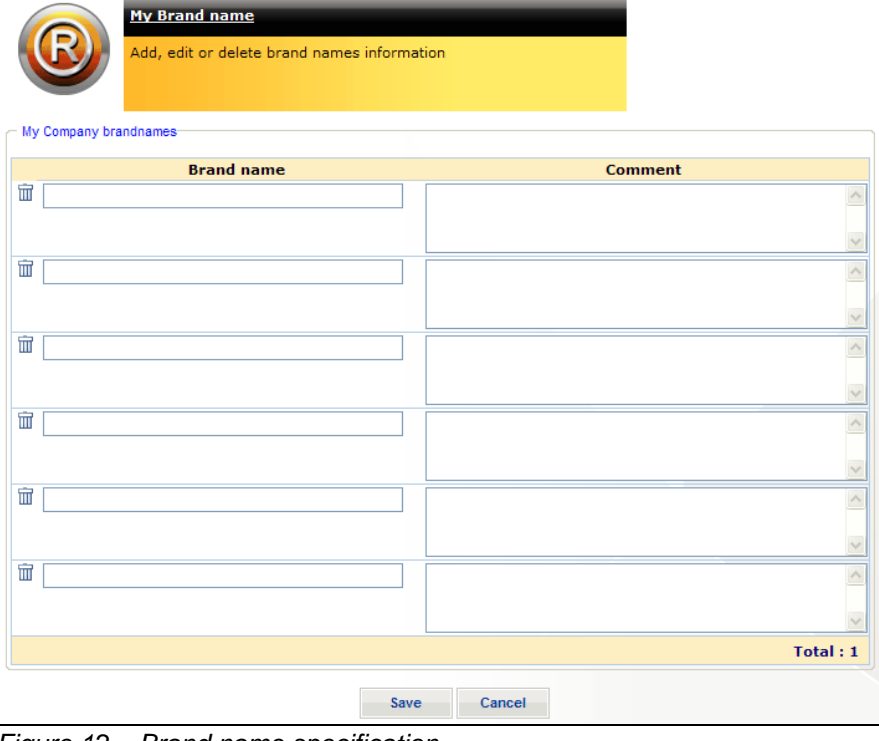

*Figure 12 – Brand name specification* 

2. Complete the page and click **Save**.

#### **More than 6 brand names?**

*Please note that only 6 brand name boxes are available by default but 6 additional ones will become available when clicking Save after completing the first six boxes.*

<span id="page-20-1"></span><span id="page-20-0"></span>**AUTHORISED REPRESENTATIVES:**

### **Register your Manufacturers**

Users with an Authorised Representative profile in NOISE have the possibility to enter declarations of conformity on behalf of one or more manufacturers. Before they are able to do so, however, they need to register their manufacturers in NOISE. Once the manufacturer registration is approved by the Commission, they can start recording DoCs using just the same procedure as manufacturers (see 'Recording DoCs', p.13).

- ♦ **To register a manufacturer:** 
	- 1. Select the **My manufacturers** section from the NOISE Home page Or,

Select **My manufacturers** from the **My Data** menu.

2. Click  $\overline{d}\Delta d\overline{d}$  a company at the top right of the manufacturer overview.

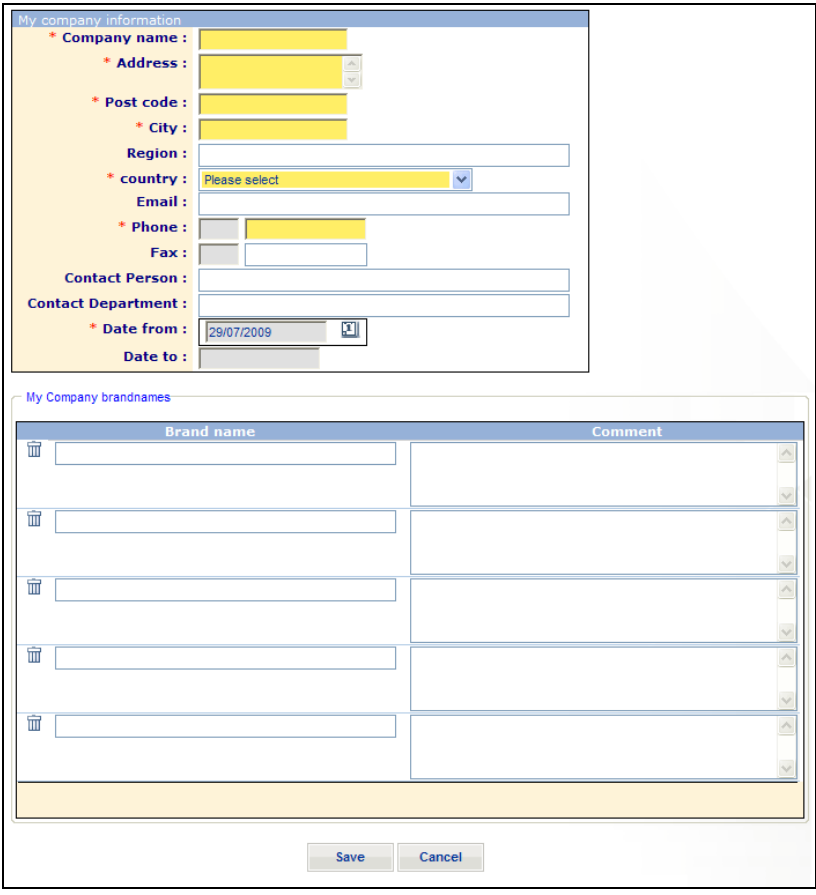

*Figure 13 – Registering a manufacturer*

3. Complete the page as follows:

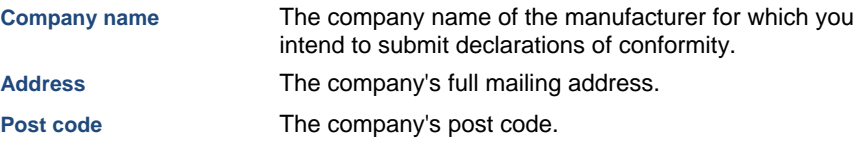

Result: A new empty page opens for you to enter the details of the manufacturer and its brand names:

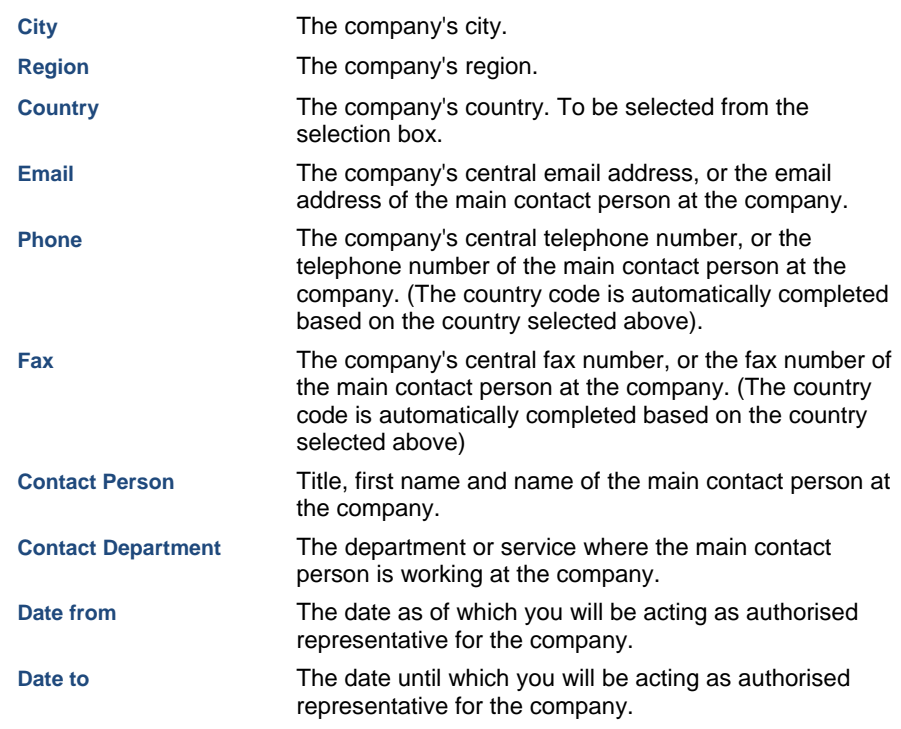

#### 4. Click **Save**.

*Result:* The manufacturer is saved with the indication "*Waiting for approval*" pending the Commission's decision. Once approved, you will be notified by email and the manufacturer's status will be changed to "*Approved*" in your list, meaning that you can start recording DoCs on behalf of this manufacturer.

> In the example below, 3 of the manufacturers defined by the Authorised Representative have been approved and are therefore available for selection on DoC creation forms. 2 other manufacturers are still waiting for approval, and are therefore not available for selection yet (i.e. no  $\blacktriangleright$  Select icon in front of their names):

> > **EC Declaration of Conformity**

|                                                    | Certificate number: |                                                                       |                  |                                |
|----------------------------------------------------|---------------------|-----------------------------------------------------------------------|------------------|--------------------------------|
| 1. Manufacturer : [1]                              |                     | ₩<br>2. Authorised                                                    |                  | 3. Technical Keeper : [1]      |
|                                                    |                     | C Noise - Microsoft Internet Explorer provided by European Commission |                  | .  0  x                        |
| <b>Name</b><br><b>Brand name</b><br><b>Address</b> |                     | <b>Name</b>                                                           | <b>Brandname</b> | <b>Status</b>                  |
| Street, No.<br>PO. City<br>Country                 |                     | GenTop Amber                                                          | TopSigma         | Approved                       |
|                                                    |                     | Emul-Sion                                                             | LacrySol         | Approved                       |
|                                                    |                     | TechLamin & Co.                                                       | Lamin Cleaner    | Approved                       |
|                                                    |                     | Systrion                                                              | ScratchRem Agi   | <b>Waiting for</b><br>approval |
| 4. Equipment                                       |                     | <b>Forte Balkin</b>                                                   | Autoremover A-A  | Waiting for<br>approval        |
| <b>Product Name/mod</b>                            |                     |                                                                       |                  | Total: 5                       |
| <b>Type/Serial N</b>                               |                     |                                                                       |                  |                                |

Equipment Category (As defined in the Directive) : 1

#### **Questions, problems, suggestions?**

**Please feel free to send an email to [GROW DIR-NOISE.](mailto:grow-dir-noise@ec.europa.eu?subject=NOISE)** 

# <span id="page-22-0"></span>**Index**

## $\overline{\mathsf{A}}$

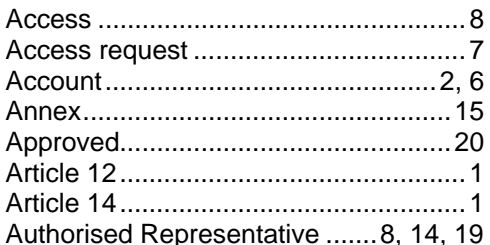

## $\overline{\mathsf{B}}$

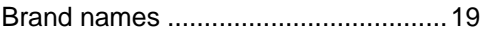

# $\overline{\mathbf{C}}$

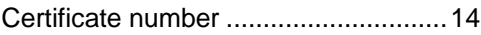

## D

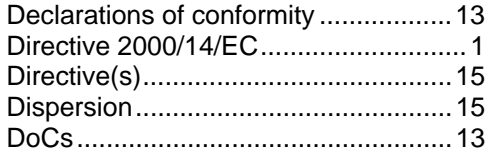

## E

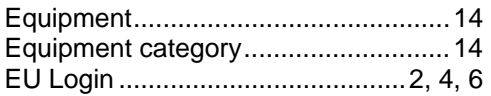

## G

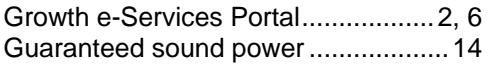

# K

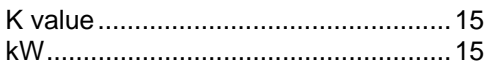

# Ĺ

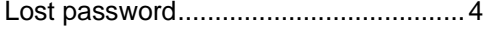

## M

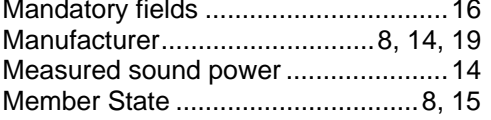

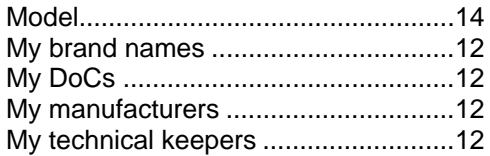

# **N**

### **NOISE**

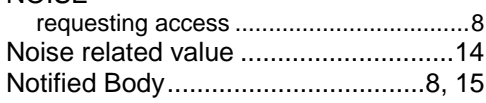

## P

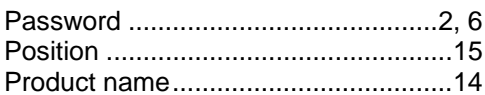

# R

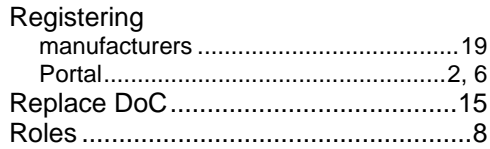

# S

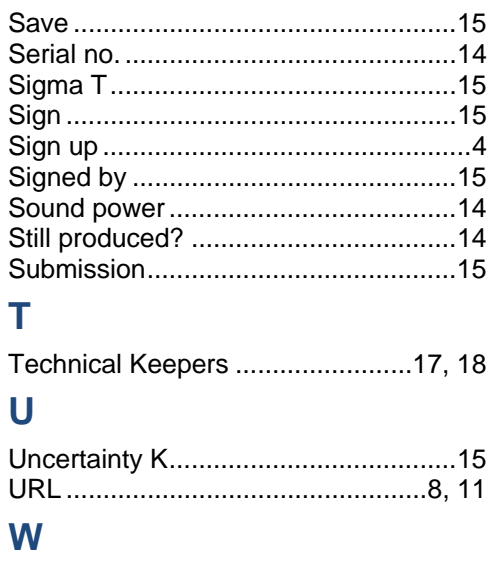